# Copyright<sup>©</sup>2008 All Right Reserved - Printed in China

# W476 / W576 Notebook User's Manual

# Original Issue: 2008/08

This manual guides you in setting up and using your new Notebook PC. Information in the manual has been carefully checked for accuracy and is subject to change without notice.

No part of this manual may be reproduced, stored in a retrieval system, or transmitted, in any form or by any means, electronic, mechanical, photocopy, recording, or otherwise, without prior written consent.

# Trademarks

Product names used herein are for identification purposes only and may be the trademarks of their respective companies.

Microsoft®, MS-DOS, Windows®, and Windows® Sound System are trademarks of Microsoft Corporation.

Intel®, Centrino TM, Centrino Duo TM, Pentium® M, Banias, Calexico are registered trademarks of Intel Corporation.

Sound Blaster, Sound Blaster Pro are trademarks of Creative Technology.

All other brands or product names mentioned in this manual are trademarks or registered trademarks of their respective companies.

# **Safety Instructions**

Use the following safety guidelines to help protect yourself and your notebook.

When Using Your W476 / W576 Notebook Computer

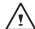

CAUTION: Do not operate your portable computer for an extended period of time with the base resting directly on your body. With extended operation, heat can build up in the base. Allowing sustained contact with the skin can cause discomfort or a burn.

- Do not attempt to service the notebook yourself. Always follow installation instructions closely.
- Do not carry a battery in your pocket, purse, or other container where metal objects (such as car keys) could short-circuit the battery terminals. The resulting excessive current flow can generate extremely high temperature and may cause burns to your skin.
- Be sure that nothing rests on your AC adapter's power cable and that the cable is not located where it can be tripped over or stepped on.
- While you are using the computer or charging the battery, place the AC adapter in a ventilated area, like on a desktop or on the floor. Do not cover the AC adapter with papers or other items that may prevent ventilation. Also, do not use the AC adapter while it is inside a carrying case.
- Do not insert objects into the air vent of your notebook computer. Doing so can cause short-circuiting and may result in fire or electrical shock.

- Use only the AC adapter and batteries that are supplied by your notebook manufacturer. Using other types of battery or AC adapter may heighten the risk of fire or explosion.
- · Incorrectly placed batteries may result in an explosion.
- Replace only with the same or compatible battery recommended by the manufacturer.
- Please discard used batteries according to the manufacturer's instructions.
- Before you connect your notebook to a power source, ensure that the voltage rating of the AC adapter matches that of the available power source.
  - 115 V/60 Hz in most of North and South America and some Far Eastern countries such as South Korea.
  - 100 V/50 Hz in eastern Japan and 100 V/60Hz in western Japan.
  - 230 V/50 Hz in most of Europe, the Middle East, and the Far East.
  - If you use an extension cord with your AC adapter, ensure that the total ampere rating of all devices plugged into the extension cord does not exceed its total capacity.
- When removing battery from your notebook, first turn off the system, disconnect the AC adapter from the electrical outlet, then remove the battery.
- To avoid risk of an electrical shock, do not connect or disconnect any cables, or perform maintenance or reconfiguration of this product during a thunderstorm.
- Do not throw batteries into fire, doing so may cause explosion. Check with local authorities first for battery disposal instructions.
- When setting up your notebook for work, place it on a level surface.

- When traveling, do not check your notebook as baggage. You can put your notebook through an X-ray security machine, but never put your notebook through a metal detector. If you have your notebook checked by hand, be sure to have a charged battery ready in case you are asked to turn on your notebook.
- When traveling with the hard drive removed from your notebook, wrap the drive in an insulated material, such as cloth or paper. If you have the drive checked by hand, you may be asked to install the drive into your notebook. Your can have the hard drive checked through an X-ray machine, but never put the drive through a metal detector.
- When traveling, do not place your notebook in the overhead storage compartment where it could shift around. Do not drop your notebook or subject it to other mechanical shocks.
- Protect your notebook, battery, and hard drive from environmental hazards such as dirt, dust, food, liquids, extreme temperature, and direct exposure to sunlight.
- When you move your notebook in environments where there is a substantial difference of temperature or humidity level, condensation may form on or within your notebook. To avoid damaging your notebook, please allow sufficient time for the moisture to evaporate before continue using.
- NOTICE: When taking your notebook from a colder to a warmer environment or vice versa, allow your notebook enough time to adapt to the new environment before turning on power.
- •When unplugging the power cord, please make sure that you pull on its connector or on its strain relief loop, and not on the power cord itself. As you pull out the connector, please ensure that it is

pulled out evenly in order not to bend its connecting pins. Also, before you connect the power cord, make sure that both connectors are correctly oriented and aligned.

- Before you clean your notebook, turn it off first, unplug it from its power source, and remove the battery.
- Handle interior components with care. When removing a component, please hold it by the edge and not on the connecting pins (such as the memory module).

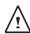

When using your telephone equipments, safety instructions should always be followed in order to prevent fire, electrical shock or injuries, these instructions include:

- Do not use this product near water, for example, near a bathtub, washing basins, kitchen/laundry sinks, wet basements or swimming pools.
- Avoid using cordless phones during an electrical storm as lightening may cause electrical shocks.
- Do not use the telephone to report a gas leak within the leakage area.

#### WARNING: Void of Warranty

- \* If the battery is not properly handled, there may be a risk of explosion; make sure you are using the same or compatible battery.
- \* Please discard used batteries according to the instructions given by the manufacturer.
- \* Please be aware that use of cracked, severely scratched or poor quality discs may damage the optical drive and corrupt data in the disc. Such discs may break while drive operates in highspeed, in this case, your product warranty may be voided.

# Regulatory Notices Federal Communications Commission Notice

This equipment has been tested and found to comply with the limits for a Class B digital service, pursuant to Part 15 of the FCC rules. These limits are designed to provide reasonable protection against harmful interference in a residential installation.

Any changes or modifications made to this equipment may void the user's authority to operate this equipment. This equipment generates, uses, and can radiate radio frequency energy. If not installed and used in accordance with the instructions, may cause harmful interference to radio communications. However, there is no guarantee that interference will not occur in a particular installation. If this equipment does cause harmful interference to radio or television reception, which can be determined by turning the equipment off and on, the user is encouraged to try to correct the interference by one or more of the following measures:

- Reorient or relocate the receiving antenna.
- Increase the separation between the equipment and receiver.
- Connect the equipment into an outlet on a circuit different from that to which the receiver is connected.
- Consult the dealer or an experienced radio/TV technician for help.
- All external cables connecting to this basic unit must be shielded.

For cables connecting to PCMCIA cards, see the option manual or installation instructions.

# Federal Communications Commission (FCC) PART 68 Warning

This equipment complies with Part 68 of the FCC Rules. On the bottom of the computer is a label that contains, among other information, the FCC Registration Number and Ringer Equivalence Number (REN) for this equipment. You must, upon request, provide this information to your telephone company.

FCC Part 68 Registration Number: 6CTTAI - 25876 - FB - E REN: 0.8B

The REN is useful to determine the quantity of devices you may connect to your telephone and still have those devices ring when your number is called. In most, but not all areas, the sum of the REN's of all devices should not exceed five (5.0). To be certain of the number of devices you may connect to your line, as determined by the REN, you should call your local telephone company to determine the maximum REN for your calling area.

If your MODEM causes harm to the telephone network, the local Telephone Company may discontinue your service temporarily. If possible, they will notify you in advance. However, if advanced notice isn't practical, you will be notified as soon as possible. You will be informed of your right to file a complaint with the FCC.

Your telephone company may make changes in its facilities, equipment, operations, or procedures that could affect the proper functioning for your equipment. I they do, you will be notified in advance to give you an opportunity to maintain an uninterrupted telephone service.

# **CE Notice (European Union)**

This symbol C indicates this W476 / W576 notebook computer complies with the EMC Directive and the European Union's Low Voltage Directive. This symbol also indicates that W451U meets the following technical standards:

- EN 55022 "Limitations and Methods of Measurement for the Radio Interferences of Information Technology Equipment."
- EN 55024 "Information technology equipment Immunity characteristics - Limits and methods of measurement."
- EN 61000-3-2 "Electromagnetic compatibility (EMC) Chapter
  3: Limits Section 2: Limits on the harmonic current emissions (Equipment input current up to and including 16 A per phase)."
- EN 61000-3-3 "Electromagnetic compatibility (EMC) Chapter 3: Limits - Section 3: Limits on the voltage fluctuations and flicker in low-voltage power supply systems for equipment with rate current up to and including 16 A."
- EN 60950 "Safety of Information Technology Equipment."

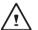

NOTE: EN 55022 emissions requirements provide for two classificaatios

- · Class A governs commercial use
- · Class B is governs residential use

# BSMI Notice (Taiwan Only)

Most notebook computers are classified by the Bureau of Standards, Meteorology and Inspection (BSMI) as Class B information technology equipment (ITE).

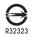

The symbol above must be attached to the product indicating compliance with the BSMI standard.

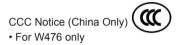

On Class A systems, the following warning will appear near the regulation label:

Warning: This is a Class A product. In a domestic environment, this product may cause radio interference, in which case users may be required to take adequate measures.

Caution: Suggest to operate under 35°C

IV

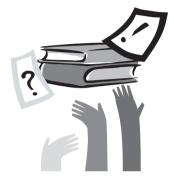

# **Preface**

Congratulations on your purchase of a Notebook computer! Your new notebook features the most innovative features in portable computing technology. It combines state-of-the-art ergonomics with sophisticated architecture, providing you with a personal computer that is compact, powerful, and easy to use. Designed for a wide range of general, business, and personal productivity applications, this notebook is an ideal choice for use in the office, at home, and on the road.

This Manual contains all the information you need to set up and use your notebook computer, It describes all of its features in a thorough yet easy-to-read manner.

## W476 / W576 NOTEBOOK SERIES USER'S MANUAL

# Content

| Safety instructions | I   |
|---------------------|-----|
| Regulatory Notices  | 111 |
| Preface             | V   |

# Chapter 1 Operating Basics

| 1.1  | Using the Battery Pack                        | 02 |
|------|-----------------------------------------------|----|
| 1.2  | Connecting the AC Adapter                     | 03 |
| 1.3  | Turning Your Notebook On and Off              | 03 |
| 1.4  | Installing W476 / W576 Device Drivers         | 04 |
| 1.5  | Using the Power button                        | 04 |
| 1.6  | Keyboad Functions                             | 05 |
| 1.7  | Using the Touchpad                            |    |
| 1.8  | Storage                                       | 09 |
| 1.9  | Inroducing the Camera                         | 10 |
| 1.10 | ) Graphics Display                            | 10 |
| 1.11 | Protecting Your W476 / W576 Notebook Computer | 12 |

# Chapter 2 Connecting Peripherals

| Using the USB Port                                   | 15                                                                                                    |
|------------------------------------------------------|----------------------------------------------------------------------------------------------------|
| Connecting to an External Monitor via the D-sub Port | 15                                                                                                    |
| Using the Port Replicator Connector                  | 16                                                                                                    |
| Using the LAN Port                                   | 17                                                                                                    |
| Using the Modem Port                                 | 17                                                                                                    |
| Using the e-SATA Port                                | 18                                                                                                    |
|                                                      | Connecting to an External Monitor via the D-sub Port .<br>Using the Port Replicator Connector<br>Using the LAN Port<br>Using the Modem Port |

| 2.7 PCI Express card/Newcard                              | 18 |
|-----------------------------------------------------------|----|
| 2.8 Connecting to the HDMI Port                           | 19 |
| 2.9 MS/ MS PRO/MS DUO/MMC/SD Cards                        | 19 |
| 2.10 Using your Bluetooth (optional) and Wireless devices | 20 |
| Chapter 3 Troubleshooting                                 |    |
| 3.1 Frequently Asked Questions                            | 22 |
|                                                           |    |
| Appendix A W476 Specifications                            | 24 |
| Appendix B W576 Specifications                            | 26 |
| Appendix C Service Centers                                | 28 |

VI

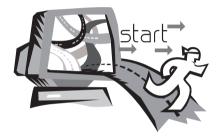

# **Chapter 1 Operating Basics**

This chapter will show you how to operate your W476 / W576 notebook computer, including connecting the AC adaptor, turning the computer on/off, using touch-pad, keyboard, hot keys, battery, and so on. If you are new to computers and to the operating system, this chapter will guide you through some of the new exciting features.

# 1.1 Using the Battery Pack

W476 / W576 notebook computer is designed to operate with one of the following power sources:

· AC power

(using the AC adapter connected to an electrical outlet)

• Lithium-Ion (Li-Ion) battery pack

You should use the AC adapter whenever possible; use the battery pack only when AC power is unavailable. The rechargeable Lilon battery pack allows you to operate your notebook computer without an external power source. When you use the AC adapter to connect your notebook to a power outlet, the internal battery will begin to recharge. While the battery is charging, the Battery Charge icon on the indicator panel will be on. Once the battery is fully charged, the Battery Charge icon will turn off. Quick charging time is 2.5 hours for the Lithium-Ion (Li-Ion) battery when the computer is turned off, while the normal battery charging time is 3.5 hours.

- Operating a fax modem, video, or audio equipment can increase the use of your computer's power.
- Decreasing monitor brightness can also save power.
- When the battery is not fully charged, allow your battery to be charged completely before using it (i.e., before disconnecting AC power). Calibrating the battery before use is also highly recommended.
- Li-Ion Battery is vulnerable, do not charge it with other power adapter, otherwise fire or explosion may occur.

# ▶ Replacing the Battery ◀

The battery will gradually weaken over time. We recommend that you replace your battery when you notice a significant decrease of battery capacity.

To change the battery pack, follow the steps below:

- 1. Turn off the computer.
- 2. Close the lid and flip the computer over.
- 3. Slide the side battery latch (1) to the left. Continue to hold it until the battery is removed.
- 4. Make sure the replacement battery is properly oriented before inserting it into the battery compartment.

**Note:** The battery can not be charged to 100% when remaining battery is no less than 95%. It is based on the supplier's advice, and to extend charging frequency and battery life.

- ► Maintenance of the AC Adapter ◄
- · Do not connect the adapter to any other device.
- Do not step on the power cord or place heavy objects on top of it. Carefully route the power cord and keep cables away from all traffic.
- When unplugging the power cord, do not pull on the cord itself but on the plug instead.
- If you are using an extension cord, make sure that the devices plugged onto the cord do not exceed its total capacity. Furthermore, the devices plugged into the electrical outlet shall not exceed the fuse's total ampere rating.
- Please verify power voltage before connecting the electrical cord to the power outlet. If you are uncertain of its power specification, please consult with your local vendors or power company for more details.

# 1.2 Connecting the AC Adapter

The AC adapter converts AC power to DC power and reduces the voltage supplied to the computer. It can automatically adjust to any voltage from 100 to 240 volts and outputs power at 19V, 4.74A for W476V / W576V (19V, 3.42A for W476M / W576M), allowing you to use your notebook computer in almost any region.

CAUTION: Use only the AC adapter and the power cord we recommend. Using the wrong adapter may damage your computer. We assume no responsibilities for damages arising from misuse of AC adapters.

To properly connect the adapter, follow the steps as below:

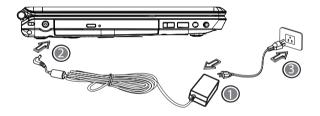

- 1. Connect the power cord to the AC adapter.
- 2. Connect the AC adapter to the DC power port of your computer.
- 3. Connect the AC adapter power cord to an AC outlet.

# 1.3 Turning Your Notebook On and Off

# ► Turning on the power ◄

Open the notebook lid, press and hold the power button for one or two seconds. The power indicator will glow blue once the computer is powered on.

# ► Turning off the power ◄

If you are not going to use your notebook computer for a while, it is best to turn off its power. Before turning off power, close all programs first and shut down the operating system.

After turning off your notebook computer, make it a habit to leave the LCD panel open for a while after it has been used for an extended period of time. This allows the interior of your notebook computer to cool off. Closing the panel will force the heat up against the LCD screen, and doing so after a while may damage the screen. More importantly, never close the LCD panel for a long period of time when the computer is on or when the power saving function is disabled.

# ► Suspend mode ◄

You can adjust default power management settings in the Power Option/Advanced dialog box. The Power Options dialog box provides several operating functions after your computer has been idle for a while.

# 1.4 Installing W476 / W576 Device Drivers

If your W476 / W576 Notebook Computer already has an operating system installed, it is best to install all necessary device drivers in order for he hardware to properly function.

Before installing drivers, check with your vendors to see if they have already installed all the drivers with the operating system, if not, please follow the steps below:

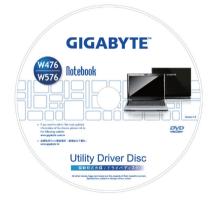

1. You can find the Utility Driver CD like the one shown below:

# 1.5 Using the Power button

The power button located on the top side allow you to power on.

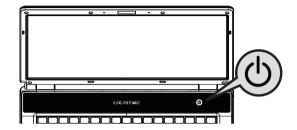

2. Put the CD into the CD R-W or DVD-RW (optional) Drive. An Auto Run installation screen will appear.

# **1.6 Keyboad Functions**

W476 / W576 notebook computer is equipped with a standard typewriter-layout keyboard and has extra features.

# Basic Keypad

| Keypad         | Function Desription                                                      |
|----------------|--------------------------------------------------------------------------|
|                | <enter> key. Execute a command. Within many text</enter>                 |
| Enter          | editing programs, the <enter> key inserts a hard carriage</enter>        |
|                | return, just like what an ordinary typewriter does.                      |
| Esc            | <esc> key. Press this key to cancel or escape from a</esc>               |
|                | command or function.                                                     |
| Prt So         | Ins> key. Known as the Insert key. Press this key to                     |
|                | change from insert to type over mode.                                    |
|                | <pre><fn>+<prtsc> key. Known as the Print Screen key.</prtsc></fn></pre> |
|                | Press this key to map the whole screen to share memory                   |
|                | for your specific usage.                                                 |
|                | <del> key. Known as the Delete key. Press this key to</del>              |
| Del<br>SysRq   | delete the character to the right of the cursor, or delete               |
|                | marked texts or items.                                                   |
|                | <pause> key. Press this key to temporarily halt execution</pause>        |
| Pause<br>Break | of a command. Pressing any other keys to resume                          |
|                | execution of a command.                                                  |

| <b>∆Shit</b> | <shift> key. Press this key in combination with letters<br/>to produce uppercase letters in typing. Use this key<br/>in combination with those two-character keys (found<br/>on the second row of the keyboard) to produce the<br/>upper marked keys. Also used in most programs<br/>in combination with other keys to execute a certain<br/>command.</shift> |
|--------------|----------------------------------------------------------------------------------------------------|
| l≪- Tab      | <tab> key. Press this key to move the cursor to the<br/>next tab on the right. This key works much the same<br/>way as on an ordinary typewriter.</tab>                                                                                                    |
| Ctri         | <ctrl> key. Known as the Control key. Used in most<br/>programs in combination with other keys to execute a<br/>command.</ctrl>                                                                                                    |
|              | <alt> key. Known as the Alternate key. Used in most<br/>programs in combination with other keys to execute a<br/>command.</alt>                                                                                                    |
|              |                                                                                                    |

| Num Lk<br>Sor Lk             | <num lk=""> key. Activates the embedded 15-key numeric<br/>keypad.</num>                                                                         |
|------------------------------|----------------------------------------------------------------------------------------------------|
|                              | <fn>+<scr lk=""> key. Used in most programs to scroll the screen without having to move the cursor. The keys are in color-coded blue.</scr></fn> |
|                              | <cap lock=""> key. Used in most programs to always<br/>activate uppercase letters.</cap>                                                         |
| Ţ,                           | Up arrow key. Moves the cursor up one line at a time.                                                                                            |
| (+)                          | Down arrow key. Moves the cursor down one line at a time.                                                                                        |
| (                            | Left arrow key. Moves the cursor to the left one space at a time.                                                                                |
| $\left[ \rightarrow \right]$ | Right arrow key. Moves the cursor to the right one space at a time.                                                                              |
| Home                         | <home> key. Moves the cursor to the beginning of a<br/>screen or line.</home>                                                                    |
| PgUp                         | <pgup> key. Moves the cursor up one screen at a time.</pgup>                                                                                     |
| PgDn                         | <pgdn> key. Moves the cursor down one screen at a time.</pgdn>                                                                                   |
|                              | <end> key. Moves the cursor to the end of a screen or a line.</end>                                                                              |

# Special Function Keys

#### ► Embedded Numeric Keypad ◄

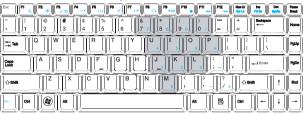

The embedded numeric keypad functions like the one on a desktop keyboard. It is indicated by small characters located on the upper left-hand corner of the keycaps.

| Desired Access  | Num Lock On       | Num Lock Off |
|-----------------|-------------------|--------------|
| Number keys on  | Type numbers in a |              |
| embedded keypad | normal manner     |              |

Note: If an external keyboard or keypad is connected to your notebook computer, the Numlock automatically shifts from an internal keyboard to the external keyboard or keypad.

# ► Windows Keys ◄

|                                                                                                    | Pause |
|----------------------------------------------------------------------------------------------------|-------|
| $\begin{bmatrix} - & 1 \\ 1 & 2 \end{bmatrix} \begin{pmatrix} 0 \\ 3 & 4 \end{pmatrix} \begin{pmatrix} 0 \\ 5 & 6 \end{pmatrix} \begin{pmatrix} 0 \\ 7 & 7 \end{pmatrix} \begin{pmatrix} 0 \\ 8 \\ 8 \end{pmatrix} \begin{pmatrix} 0 \\ 9 \\ 9 \end{pmatrix} \begin{pmatrix} 0 \\ 0 \end{pmatrix} \begin{pmatrix} - \\ - \end{pmatrix} \begin{pmatrix} + \\ - \end{pmatrix} \begin{pmatrix} 0 \\ - \end{pmatrix} \begin{pmatrix} 0 \\ $ | Home  |
|                                                                                                    | Pallo |
|                                                                                                    | PgDn  |
|                                                                                                    |       |
|                                                                                                    | Ð     |

# ► Basic keypad ◄

you can input letters, numbers, punctuation marks, and special symbols with it.

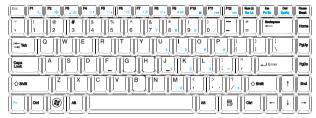

# ► Fn Keys ◄

By pressing the Fn key with other keys, it can simulate all keyboard functions of a regular desktop keyboard.

| Suspend switch                            |
|-------------------------------------------|
| Activate or deactivate wireless functions |
| Switch between LCD or CRT monitor         |
| Increase screen brightness                |
| Decrease screen brightness                |
| Audio mute                                |
| Decrease audio volume                     |
| Increase audio volume                     |
| Play or pause media player                |
| Stop media player                         |
| Media player skip backward                |
| Media player skip forward                 |
| Enable or disable Bluetooth function      |
|                                           |

| Кеу            | Description                   |
|----------------|-------------------------------|
| <b>1</b> +[F1] | Opens help and support        |
| <b>H</b> +E    | Explores my computer          |
| <b>H</b> +F    | Finds document                |
| <b>H</b> +M    | Minimizes all                 |
| 🕂 + Shift + M  | Undoes minimize all           |
| 🗄 + R          | Displays run dialog box       |
| 🗄 + Tab        | Activates next taskbar button |
|                |                               |

# 1.7 Using the Touchpad

The Touchpad is a pressure-sensitive pointing device that provides all of the features of a two-button mouse; its primary function is to move the cursor around the screen.

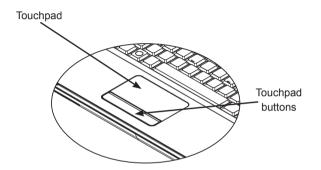

Since the Touchpad is a pressure-sensitive device, therefore proper care should be attended to in order to prevent damage. Please also note the following precautions:

- Make sure the touchpad does not come into contact with dirt, liquid or grease.
- Do not touch the touchpad if your fingers are dirty.
- Do not place heavy objects on the touchpad or on the touchpad buttons.

#### ► Clicking ◄

You can move the pointer over to the item with your finger on the pad, and click once on the left button below to select it, or simply tap once on the touchpad.

## ► Double Clicking ◄

Move the pointer over to the item with your finger on the pad, and click twice on the left button to select menu items, or simply tap twice on the touchpad.

#### ► To drag and drop ◄

Move the pointer over to the item with your finger on the pad, click once on the left button beneath the Touchpad and select the item you want, once the item is selected, you can then drag the item by gliding your finger on the Touchpad (clicking twice on the Touchpad buttons equals to the speed of a double-click on a regular mouse).

#### ► The Scroll buttons ◄

If you are scrolling through the document, you may do so by gliding your finger on the Touchpad while holding the scroll button.

You may adjust your Touchpad settings by going into Start/Control Panel /Mouse/Buttons. You can change the Touchpad's operating orientations through these settings, for example changing from right-handed to left-handed operations. You may also adjust cursor speed as well as response time of mouse clicks.

# 1.8 Storage

## ► Hard Disk ◄

W476 / W576 notebook computer is equipped with a built-in large capacity 2.5 inch IDE hard disk drive where you store or install your computer operating system as well as software programs. The internal hard disk is normally assigned as Drive C after formatting.

- If you wish to replace your hard disk, contact your local vendor for information about your notebook computer's hardware setup.
- You can increase the system's storage capacity by replacing the standard hard disk drive with a drive of a greater capacity.
- Always turn off your notebook computer before removing the hard drive. Failure to do so will damage the computer and the hard disk. Avoid jarring or moving your computer while the hard disk is still being accessed.

# ► Optical Disc Drive (ODD) ◄

W476 / W576 notebook computer is equipped with one of the DVD Super Multi

The optical drive is normally used for installing operating system and software programs. To insert and remove a disc from the drive:

- 1. Press the button on the front of the drive to eject the disc tray and gently pull out the tray.
- 2. Place the disc on the tray with label side up.
- 3. Place the disc on the spindle and press it down gently until the disc clicks into place.

4. Slide the tray back until it clicks shut.

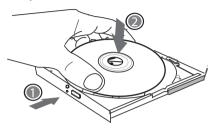

Warning: When the computer is reading from the optical drive, the indicator light for ODD will flash on. Do not attempt to remove the disc while the indicator light is still active.

Warning: Do not insert any foreign objects into the disc tray. Do not force the tray to open or close. When the drive is not in use, keep the tray closed in order to prevent dust or dirt from entering the drive. If you experience difficulty when removing a disc, stick a paper clip (or use a pin or a thin metal rod) into the emergency eject hole, the CD disc tray should eject immediately. This procedure can also be used to remove a CD from the drive when the notebook is powered off. Please refer to figure below.

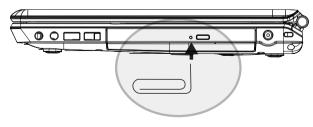

9

Download from Www.Somanuals.com. All Manuals Search And Download.

# 1.9 Inroducing the camera

Your W476 / W576 notebook computer comes with a built-in camera.With this camera, you can conduct videoconferences with your friends or colleagues whenever and wherever as if they are right in front of you. It also works as a digital camera (with a resolution up to 2.0 Megapixel) that you can use to take snapshots instantly.

#### ► W476 / W576 camera

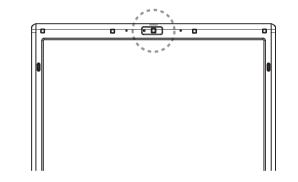

# 1.10 Graphics Display

Your computer has a high-performance graphics display system, which can easily handle the demands of today's multimedia computing.

#### ► Screen Controls ◄

#### Brightness

Function keys can increase or decrease the brightness of the monitor.

- <Fn> + <F4> decreases the LCD panel brightness.
- <Fn> + <F5> increases the LCD panel brightness.

#### Resolution

- Click My Computer/Control Panel/Appearance and Themes/ Display. Click on the Settings tab. The dialog box will display your monitor's current resolution.
- Under "Screen resolution," use the slide bar to adjust monitor' s resolution. Normally, you should use the resolution your LCD monitor was designed for.

Note: Using a lower resolution than the screen was designed for will reduce the displaying area. Using the computer in DOS mode produces the same effect, because it uses a 640 by 480 resolution by default.

## ► Dual Displays ◄

Under Windows operating system, you may use an external monitor and your notebook's LCD screen simultaneously. You may also choose to only use the external monitor with the LCD disabled or vice versa.

- 1. Open Control Panel.
- 2. Double-click on Display. The Display Properties window will open.
- 3. Click on the Settings tab.
- 4. Click on the Advanced button.
  - W476V / W576V

Click on GeForce 9300 (W476V) or 9600 (W576V) tab. Choose nView Display Settings to adjust.

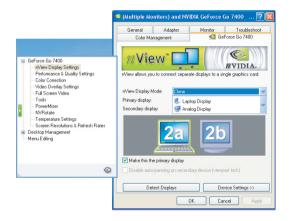

#### W476M / W576M

Choose Intel Graphics Media Accelerator Driver for mobile. Click Graphics Properties to adjust.

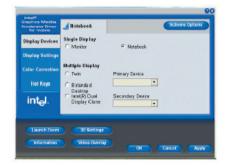

#### Single Display (for both W476V / W576V and W476M / W576M) In Single Display mode, you can choose which drying to apply as

In Single Display mode, you can choose which device to apply as the Primary display. The video display hot keys are available. You can select different video outputs by pressing Fn+F3 repeatedly.

# Clone (for W476V / W576V) Extended Desktop (for W476M / W576M)

In Clone/Extended Desktop mode, the video display hot keys are available. You can select different video outputs by pressing Fn+F3 repeatedly. If the external monitor is connected, the display on LCD and external monitor is the same.

# Dualview (for W476V / W576V) Dual Display Clone (for W476M / W576M)

In Dualview/Dual Display Clone mode, choose the monitor for extended display. Dualview/Dual Display Clone mode is controlled by the driver. You can adjust the type of video output in the Menu. Fn+F3 has no switch function under this mode.

*Tip: In order to ensure problem-free video display, when you use an external monitor, change the output mode in the Display properties dialog box first. After changing the output mode, you can then use the video display hot keys.* 

Note: Light or dark pixels may appear on the LCD screen as a result of LCD's manufacturing limitations, however, this will not effect your LCD screen's normal functions.

# 1.11 Protecting Your W476 / W576 Notebook Computer

W476 / W576 Notebook Computer provides both hardware and software security locks to protect your computer.

#### Using a security lock:

A security lock notch can be found on the right side of the computer. This notch allows you to connect a Kensington-compatible security lock to it.

►W476 security lock

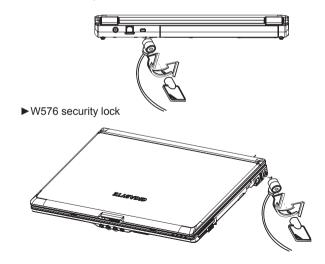

## Using a system protecing:

You can only enter the BIOS setup utility only when the computer is turned on, in another word, between the time it's turned on and before the Windows splash screen appears. If your computer is already turned on, reboot your computer and press the F2 key to enter the setup utility.

#### ► Security menu ◄

|                                                                      | Ins                          | yde H20 | Setup Uti    | lity    |            |          |
|----------------------------------------------------------------------|------------------------------|---------|--------------|---------|------------|----------|
| Main                                                                 | Advanced                     | Securit | y Boot       | :       | Info       | Exit     |
| -                                                                    | sor Passwor<br>ssword :      |         |              | `  =    | tem Speci: | fic Help |
| Set Supervisor Password<br>Set User Password<br>Set All HDD Password |                              |         |              |         |            |          |
| F1 Help                                                              | $\uparrow\downarrow$ Select  | Item _  | /+ Change V  | alues   | F9 Setup   | Defaults |
| Esc Exit                                                             | $\longleftrightarrow$ Select | Menu E  | nter Execute | Command | F10Save    | and Exit |

· Supervisor Password

A Supervisor Password is required before you set User Password. After selecting Change Supervisor Password, enter a new password then re-enter it to confirm. The password you enter should contain up to 6 alphanumeric characters. If you make a mistake while entering your password, you can always press Esc to start over.

#### User Password

You can enter into the setup utility to change or remove user passwords; however, you can not change or remove the Supervisor Password, nor can you access the diskette.

#### HDD Password

To input, change, or disable hard drive password. When shown as [Locked], the hard drive password currently can not be changed or disabled. To change or disable the function, turn off the system and enter Setup right after turning it back on.

\* Please remember the password when you decide to use HDD Password. Your notebook service center may not be able to restore the HDD once the password is missing.

14

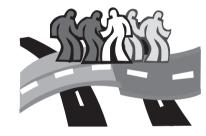

# **Chapter 2 Connecting Peripherals**

This chapter will show you step-by-step how to connect your peripherals to the W476 / W576 notebook computer.

# 2.1 Using the USB Port

The USB port allows multiple peripherals to run simultaneously on a single computer. These peripherals may include: floppy drives, mouse, digital cameras, scanners, printers, optical disk drive, keyboards, and games devices...etc. The USB Port can also act as a hub or as an external workstation.

# ►W476 USB Port

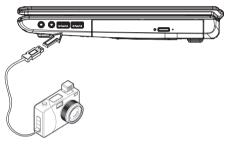

# ►W576 USB Port

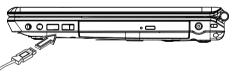

# 2.2 Connecting to an External Monitor via the D-sub Port

The notebook comes with a D-sub port for you to connect to an external monitor. To connect an external monitor, please follow the steps below:

- 1. Turn off your W476 / W576 notebook and make sure the monitor power switch is turned off.
- Connect the connector cable of the monitor to the D-sub port on the left side of your notebook. Secure the cable connection with the screws provided.
- 3. Connect the monitor power cable and plug it into a properly grounded wall outlet.
- 4. Turn on the monitor.
- Turn on your W476 / W576 notebook. Both the LCD panel and the monitor screen will show the display. Your notebook is set at default to run at simultaneous display mode.
- If you only want to show the display on the external monitor (CRT/LCD) and shut off the LCD display, you can use the <Fn> + <F3> hot-key to switch display type between LCD and CRT. Keep pressing the hot-key until you get the display to external CRT/LCD only.
- ►W476 D-sub Port

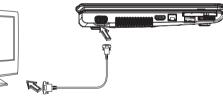

►W576 D-sub Port

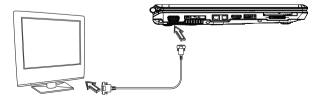

# 2.3 Using the Port Replicator Connector(W576 Only)

Port Replicator Connector allows you to connect an external port replicator devices (optional). This external device is an easy onestep connectivity solution whether at home or the office.

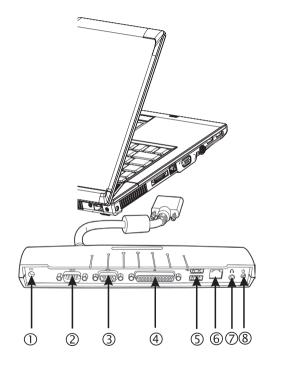

1. DC Power Port

Lets you connect the AC power adapter in supplying continuous power to your Port Replicator.

2 Serial Port

The serial port, or COM port, allows you to connect serial devices, such as printers or scanners.

3. External Monitor Port

The external monitor port allows you to connect an external monitor.

4. Parallel Port

The parallel port, or LPT port, allows you to connect parallel devices, such as a printer to your notebook.

5. USB V2.0 Port

The two USB ports allow you to connect USB devices such as external game pads, pointing devices, key boards and/or speakers.

- RJ45 10/100/1000Mbps Ethernet LAN Port Internal LAN port connects your notebook to other computers/ networks through a local area network (LAN)
- 7. Stereo Line-out Port

The optional stereo line-out port allows you to connect a set of speakers or a headphone to your notebook.

8. Power Switch

To power up or off the port replicator.

# 2.4 Using the LAN Port

- 1. Connect one end of the cable into the network wall outlet or the HUB.
- 2. Connect the other end of the cable into the computer's LAN port.

# ►W476 LAN Port

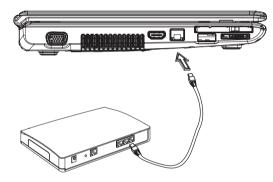

# 2.5 Using the Modem Port

The built-in fax/data modem allows you to connect a phone line to a phone jack.

►W476 Modem Port

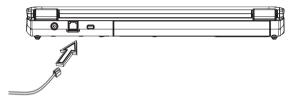

# ►W576 LAN Port

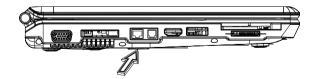

## ►W576 Modem Port

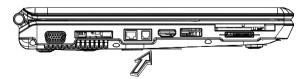

# 2.6 Using the e-SATA Port

With the built-in e-SATA port, you can connect your e-SATAcompatible peripherals for data backup. The Windows operating system will automatically recognize the device and install appropriate driver(s) for it. Yet it is still recommended to install the drivers that came with your peripherals. For more information, please refer to your hardware manuals.

# ►W476 e-SATA Port

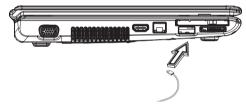

# ►W576 e-SATA Port

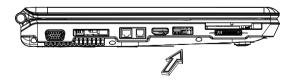

# 2.7 PCI Express card/Newcard

The PCI Express card (or Newcard) slot can be used as an interface between your computer and a variety of communication devices, such as network adapters, fax/modems or external storage devices.

- ▶ Inserting a Card ◀
- 1. Insert the card with label side up, make sure that the metal connector is inserted into the card slot.
- Insert the card into the slot. You will feel some resistance as the card reaches to the end.
- 3. Your PCI Express cards require drivers, or programs that allow the operating system to use the device. Your Windows operating system should already contain the driver for your device, if not, you will be prompted to install the driver.
- ►W476 Newcard slot

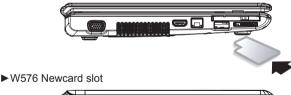

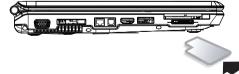

▶ Removing a Card ◀

Press the eject button on the card slot to release the eject button, then press the eject button again to release the card.

# 2.8 Connecting to the HDMI Port

Your W476 / W576 notebook computer comes with an HDMI port which allows you to connect your computer to an external television set. This is possible by using an HDMI cable:

## ►W476 HDMI port

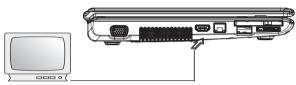

# 2.9 MS/ MS PRO/MS DUO/MMC/SD Cards

Multimedia card slot is located on the right side of your W476 / W576 notebook computer, it accepts MS/ MS PRO/MS DUO/ MMC/SD cards.

#### ► W476 Multimedia card slot

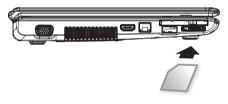

#### ►W576 HDMI port

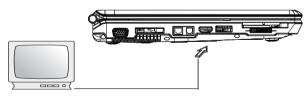

►W576 Multimedia card slot

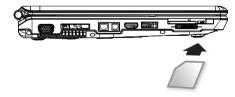

# 2.10 Using your Bluetooth (optional) and Wireless devices.

Your W476 / W576 computer supports both Bluetooth and Wi-Fi compatible devices. You can press Fn+Esc to enable or disable Bluetooth function only and press Fn+F2 to turn on/off wireless function only.

\*\*\*\*For how to connect your Bluetooth and wireless device to your computer, please refer to the manual from your hardware manufacturers.\*\*\*\*

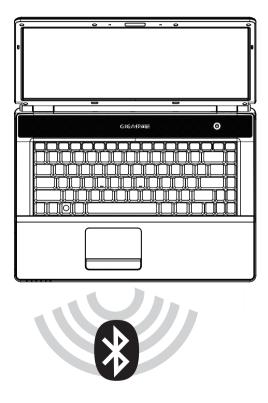

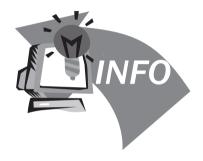

# **Chapter 3 Troubleshooting**

In this chapter, we will list some frequently encountered technical problems and tell you how to resolve them.

# 3.1 Frequently Asked Questions

My computer switches to hibernation mode much too quickly and I have to constantly hit a key or move the mouse to bring back the screen. What can I do?

This is part of Windows Power Management. Access Power Management by clicking on Start / Control Panel / Performance and Maintenance / Power Options, and change the time next to the "Turn off monitor" option to the time you want. You have the choice of either adjusting time for the power supply or for the battery.

I've heard that cleaning and rearranging files on the hard drive will improve program's launch speed. How do I do this?

Good disk maintenances can improve program launch speed. This normally includes deleting unnecessary files, and defragmenting hard disk so that files can be more efficiently grouped. Windows contains maintenance utilities for these tasks; run Disk Cleanup to remove unnecessary files, and Disk Defragmenter to defragment fragmented file blocks. For more information about these utilities, please refer to your Windows documentation.

The dial tone volume of the internal fax/modem is too low. How can I increase its volume?

Go to Start/Control Panel/Sounds, Speech, and Audio Devices, under Device volume, adjust your speaker volume by controlling the volume bar.

 $\diamondsuit$  What kind of external microphone can I use with my notebook computer?

You will need to use a self-amplifying microphone.

There are echoes coming from my speakers. What can I do?

Double click on the Speaker icon on the task bar. Then, under Microphone Balance, check the Mute box.

Because of a software problem, I was unable to shut the computer down from Windows, I pressed the power button to power off the computer, but it didn't work. How can I force a power off?

Make sure you press the power button for at least 4 seconds. Normally, this will force the computer to shut off.

Why can't I charge the battery of my notebook computer after it is out of use for some time?

After your notebook computer has not been used for a long time (for example: more than one month), the battery will enter into low voltage protection mode. Under this circumstance, restoring to normal voltage will require the battery to be slowly charged for several hours. Once the battery has been fully charged, your computer will resume to normal operation.  $\diamondsuit$  My computer says: "CMOS Battery Low", what should I do?

If your computer is without power (i.e. unplug the computer power source from the power outlet and remove the battery pack from it) for over 45 days, you would lose the information stored in CMOS.

Please follow the steps below to reconfigure your CMOS settings:

- 1. Press F2 to enter into the BIOS setup utility.
- Select "Load Optional Defaults?". When you see the following prompt, choose <OK> and then press <Enter>.
- 3. Select "Save Changes and Exit", select <OK> and press <Enter> to restart your computer.

# How to unplug or eject devices

- In the notification area next to your task bar, double-click the Safe Removal icon. Safe removal displays a list of Plug and Play devices that support safe removal and that are currently attached to the system. If you do not see the Safe Removal icon, your device does not support safe removal, and you cannot unplug or eject your device using Safe Removal.
- In Safely Remove Hardware, in the list of devices, select the device that you want to unplug or eject, and then click Stop. This tells the system that you will be unplugging or ejecting the device.
- 3. In Stop a Hardware device, click OK.

A notification appears stating that it is now safe to unplug or eject the device.

#### Caution

Unplugging or ejecting a device that supports safe removal without first using the Safe Removal application to warn the system can cause data to be lost or your system to become unstable. For example, if a device is unplugged during a data transfer, data loss is likely. If you use Safe Removal, however, you can warn the system before you unplug or eject a device, preventing possible loss of data.

#### Note

For removable storage devices that can safely be removed while the system is on, the system disables write caching by default. It does this so the devices can be removed without loss of data. When write caching is disable, however, the system will likely experience slower performance, so be sure to enable write caching when you have finished removing the device.

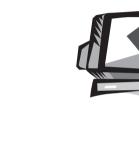

# Appendix A W476 Specifications

This appendix lists technical and hardware specifications of your W476 notebook computer. Please note that the information mentioned here may not completely match your notebook computer's actual specifications. Specification is subject to change without notice, and the present manual may be modified at a later time. Microprocessor

- Intel® Centrino® 2 Processor Technology
- 45nm Intel® Core™2 Duo processor (Penryn) 2.26G~2.8G
- Intel® Celeron® processor (Montevina)
- PGA package478pin, Socket P
- 1066MHz FSB

# Core Logic

- Intel<sup>®</sup> PM45/ ICH9M (W476V)
- Intel<sup>®</sup> GM45/ ICH9M (W476M)

# Memory

- 512MB to maximum 8GB 667/800MHz DDR2 SDRAM with two SODIMM memory sockets
- 1 MB flash ROM BIOS

# Data Storage

- SATA hard disk, 5400 rpm, available in 160GB/250GB/320GB
- One modularized 5.25"/12.7mm slim DVD-COMBO/DVD-Dual/ Super Multi
- · 5-in-1 MS/ MS PRO/MS DUO/MMC/SD Card Reader

# Graphics

- NVIDIA<sup>®</sup> Geforce 9300M GS 256MB (W476V)
- Intel<sup>®</sup> Graphics Media Accelerator (GMA 4500MHD) (W476M)

Display and Video

- 14.1" TFT-LCD, WXGA (1280x800), Glare Type
- Simulataneous LCD and CRT display support
- · Dual indenpendent display

# Connectivity

- Intergrated 10/100 Mbps Fast Ethernet connection
- Built-in 56Kbps V.92 fax/data modern
- Three Universal Serial Bus (USB) 2.0 ports
- Dual band antenna Intel® Wireless LAN Shirley Peak (1x2) a/g/n (Intel® WiFi Link 5100) (Option)

# Audio

- Built-in High Definition Audio
- · Built-in two stereo speakers Dual Array Microphone
- Separate audio ports for headphone-out and microphone-in devices

Keyboard and pointing devices

- 86-key US/87-key EU/90-key JP with Windows function keys
- Ergonomically-centered touchpad pointing device with scroll function

# I/O ports

- One e-SATA / USB2.0 combo Port
- One RJ-11 phone jack (V.92, 56Kbps modem)
- One RJ-45 network jack
- One DC-in jack (AC adapter)
- One D-SUB
- One speaker/headphone-out jack (3.5mm mini jack)
- One MIC-in jack (3.5mm mini jack)
- One PCI Express Card
- One HDMI Port for W476V
- Two USB 2.0 Ports

Dimensions and Weight (with battery and optical drive)

- 14.1" display model; about 2.38kg (W476V), 2.36kg (W476M)
- 338(W)x239(D)x29.8~38.4(H) mm

Power: 90W AC adapter, 19V 4.74A (W476V) 65W AC adapter, 19V 3.42A (W476M)

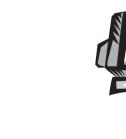

# Appendix B W576 Specifications

This appendix lists technical and hardware specifications of your W576 notebook computer. Please note that the information mentioned here may not completely match your notebook computer's actual specifications. Specification is subject to change without notice, and the present manual may be modified at a later time.

#### Microprocessor

- Intel® Centrino® Processor Technology
- 45nm Intel® Core™2 Duo processor (Penryn) 2.26G~2.8G
- Intel® Celeron® processor (Montevina)
- PGA package478pin, Socket P
- 1066MHz FSB

#### Core Logic

- Intel<sup>®</sup> PM45/ ICH9M (W576V)
- Intel<sup>®</sup> GM45/ ICH9M (W576M)

#### Memory

- 512MB to maximum 8GB 667/800MHz DDR2 SDRAM with two SODIMM memory sockets
- 1 MB flash ROM BIOS
- 2GB or 4GB Intel® Turbo Memory (Option)

#### Data Storage

- SATA hard disk, 5400 rpm, available in 160GB/250GB/320GB
- One modularized 5.25"/12.7mm slim DVD-COMBO/DVD-Dual/ Super Multi
- · 5-in-1 MS/ MS PRO/MS DUO/MMC/SD Card Reader

## Graphics

- NVIDIA® Geforce 9600M GS 512MB (W576V)
- Intel<sup>®</sup> Graphics Media Accelerator (GMA 4500MHD) (W576M)

# Display and Video

- 15.4" TFT-LCD, WXGA (1280x800), Glare Type
- Simulataneous LCD and CRT display support
- · Dual indenpendent display

## Connectivity

- Intergrated 10/100/1000 Mbps Fast Ethernet connection
- Built-in 56Kbps V.92 fax/data modern
- Three Universal Serial Bus (USB) 2.0 ports
- Dual band antenna Intel® Wireless LAN Shirley Peak (1x2) a/g/n (Intel® WiFi Link 5100) (Option)

## Audio

- Built-in High Definition Audio
- · Built-in two stereo speakers Dual Array Microphone
- Separate audio ports for headphone-out and microphone-in devices

Keyboard and pointing devices

- 86-key US/87-key EU/90-key JP with Windows function keys
- Ergonomically-centered touchpad pointing device with scroll function

# I/O ports

- One e-SATA / USB2.0 combo Port
- One RJ-11 phone jack (V.92, 56Kbps modem)
- One RJ-45 network jack
- One DC-in jack (AC adapter)
- One D-SUB
- One speaker/headphone-out jack (3.5mm mini jack)
- One MIC-in jack (3.5mm mini jack)
- One PCI Express Card
- One HDMI Port
- Two USB 2.0 Ports

Dimensions and Weight (with battery and optical drive)

- 15.4" display model; about 2.66kg (W576V), 2.6kg (W576M)
- 357(W)x257(D)x29.8~38.8(H) mm

Power: 90W AC adapter, 19V 4.74A (W576V) 65W AC adapter, 19V 3.42A (W576M)

28

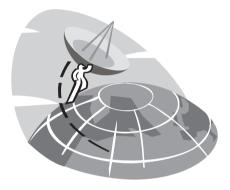

# **Appendix C Service Centers**

This appendix will list our global service centers for your W476 / W576 notebook computer.

#### W476 / W576 NOTEBOOK SERIES USER'S MANUAL

## Taiwan (Headquarters) GIGA-BYTE TECHNOLOGY CO., LTD.

Address: No.6, Bau Chiang Road, Hsin-Tien, Taipei 231, Taiwan TEL: +886 (2) 8912-4000 FAX: +886 (2) 8912-4004

WEB Address (English): http://www.gigabyte.com.tw/ WEB Address (Chinese): http://www.gigabyte.tw/

# U.S.A. G.B.T. INC.

TEL: +1 (626) 854-9338 FAX: +1 (626) 854-9339 WEB Address: http://www.gigabyte.us

# China G.B.T. TECH. TRADING CO., LTD.

WEB Address: http://www.gigabyte.com.cn/

Guangzhou TEL: +86-20-87540700 FAX: +86-20-87544306

Beijing TEL: +86-10-62102838 FAX: +86-10-62102848

Chengdu TEL: +86-28-85236930 FAX: +86-28-85256822 Wuhan

TEL: +86-27-87851312 FAX: +86-27-87851330

#### Xian

TEL: +86-29-85531943 FAX: +86-29-85519336

Shenyang TEL: +86-24-83992901 FAX: +86-24-83992909

Shen Zhen TEL: +86-755-82408099 FAX: +86-755-82408066

Ningbo TEL: +86-574-86869292 FAX: +86-574-86860781

#### Russia

Moscow Representative Office of Giga-Byte Technology Co., Ltd.

TEL: +7-495-9136685 WEB Address: http://www.gigabyte.ru/

# Germany

HAMBURG Representative Office of Giga-Byte Technology Co., Ltd.

TEL: +49 40 25330433 Address: BULLENKOPPEL 16 22047 HAMBURG Free Manuals Download Website <u>http://myh66.com</u> <u>http://usermanuals.us</u> <u>http://www.somanuals.com</u> <u>http://www.4manuals.cc</u> <u>http://www.4manuals.cc</u> <u>http://www.4manuals.cc</u> <u>http://www.4manuals.com</u> <u>http://www.404manual.com</u> <u>http://www.luxmanual.com</u> <u>http://aubethermostatmanual.com</u> Golf course search by state

http://golfingnear.com Email search by domain

http://emailbydomain.com Auto manuals search

http://auto.somanuals.com TV manuals search

http://tv.somanuals.com